## Patienten-Anleitung zum Senden von Daten aus Dexcom CLARITY®

1. Loggen Sie sich in das Dexcom CLARITY Portal ein (https://clarity.dexcom.eu), wählen Sie Dexcom CLARITY für Heimanwender.

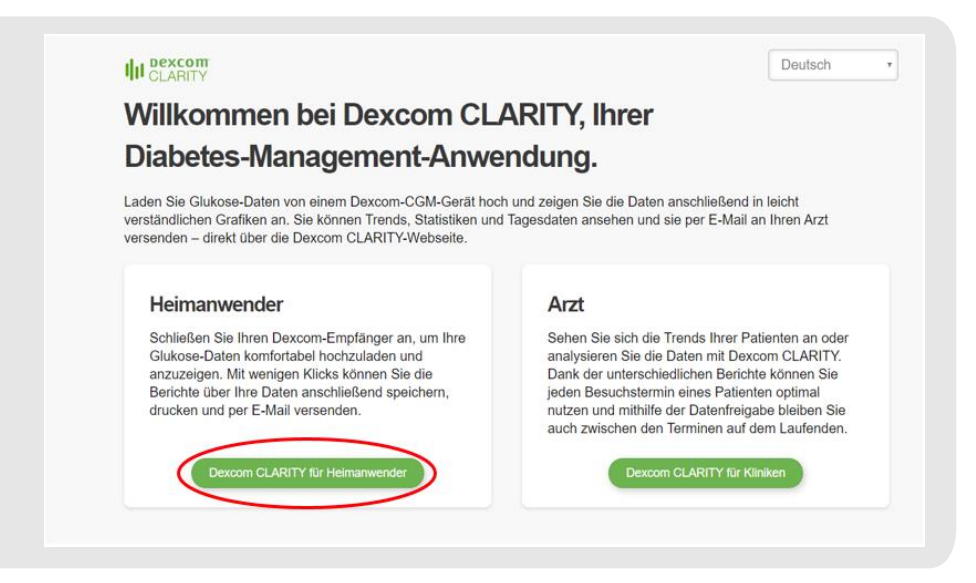

- 2. Daten hochladen:
	- a. Sofern Sie Dexcom ohne App nutzen, laden Sie nun Ihre Daten in das Portal hoch.
	- b. Sofern Sie die Dexcom App auf Ihrem Smartphone nutzen, stellen Sie sicher, dass die Daten der letzten Tage in das Portal hochgeladen wurden.
- 3. Daten als CSV exportieren: Klicken Sie im Bereich Übersicht auf das Symbol oben rechts.

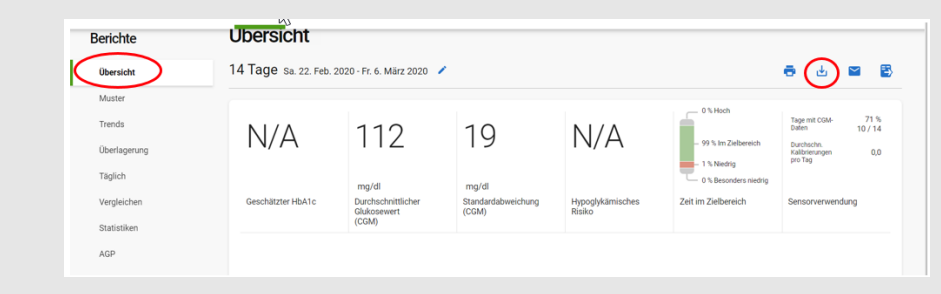

4. Wählen Sie den maximalen Zeitraum von 90 Tagen aus, klicken Sie OK und danach Exportieren.

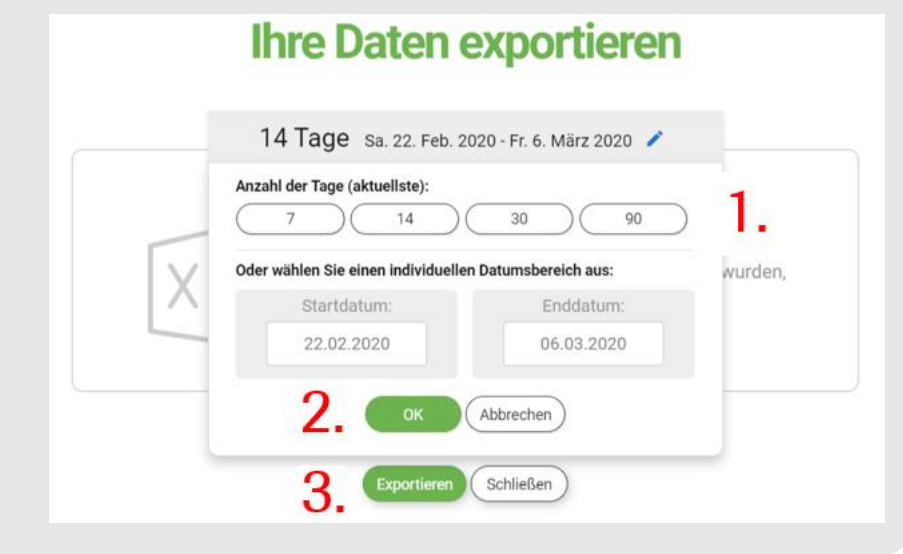

- 5. Merken Sie dich den Ort, an dem Sie die Datei speichern.
- 6. Sende Sie die CSV-Datei an Ihre Praxis.